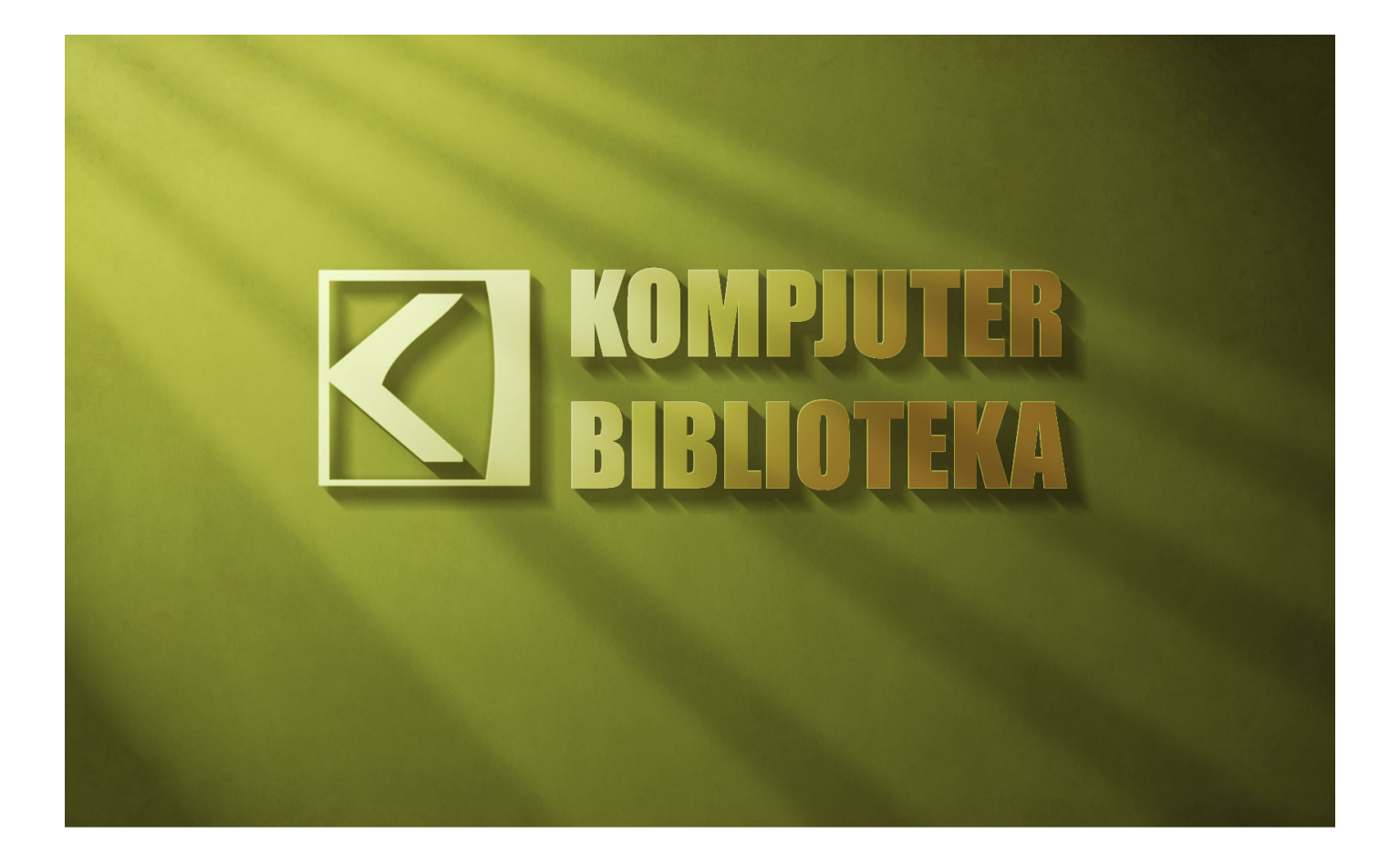

## Photoshop

## **UPOTREBA SVETLA I SENKI ZA OŽIVLJAVANJE TEKSTA**

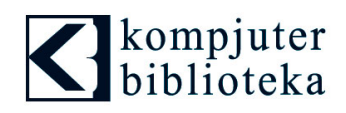

## Upotreba svetla i senki za oživljavanje teksta u Photoshop-u

Napravite nov dokument. Mi smo koristili dokument dimenzija 1680x1050 piksela. Napravite linearni gradijent koristeći dve nijanse sive, svetliju i tamniju sivu. Gradijentni preliv napravite od gornje leve prema donjoj desnoj strani.

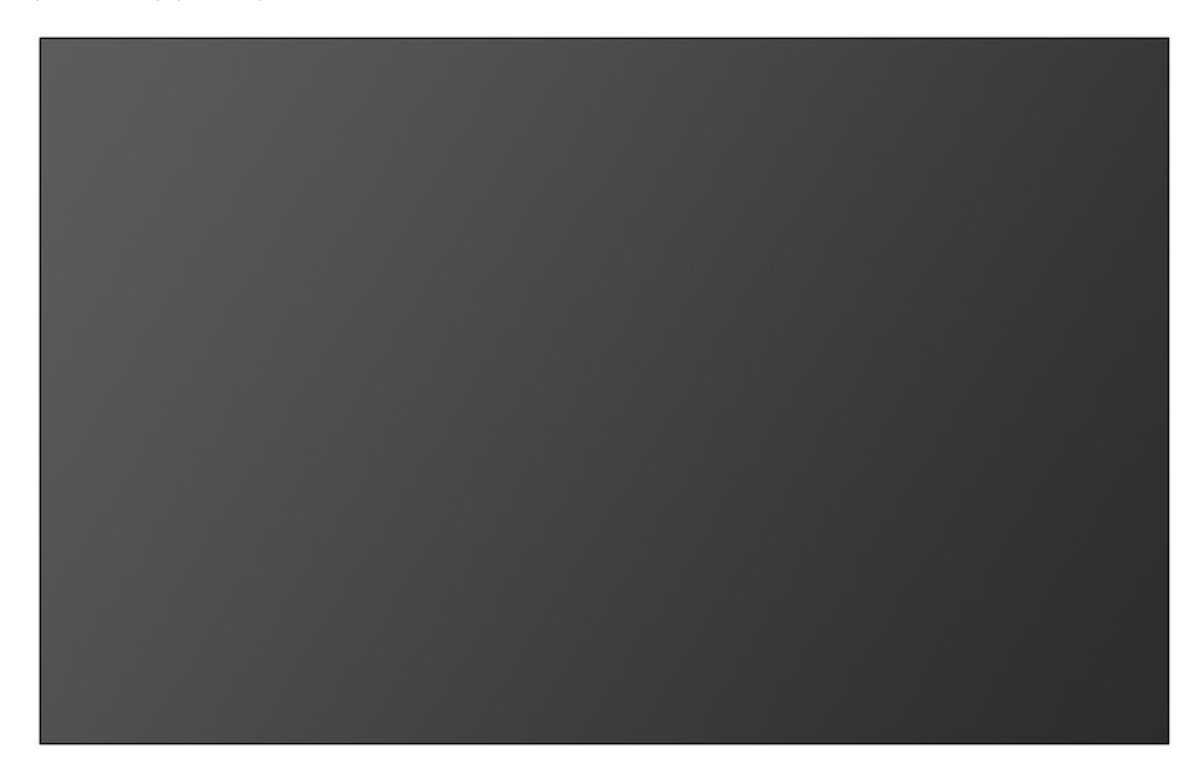

Napišite tekst po želji, izaberite font i obojite ga sivkastom bojom, na primer #dbdbdb. U ovom primeru ćemo raditi sa tekstom "Kompjuter biblioteka" koji je ispisan fontom Impact. Pored teksta dodat je i logo.

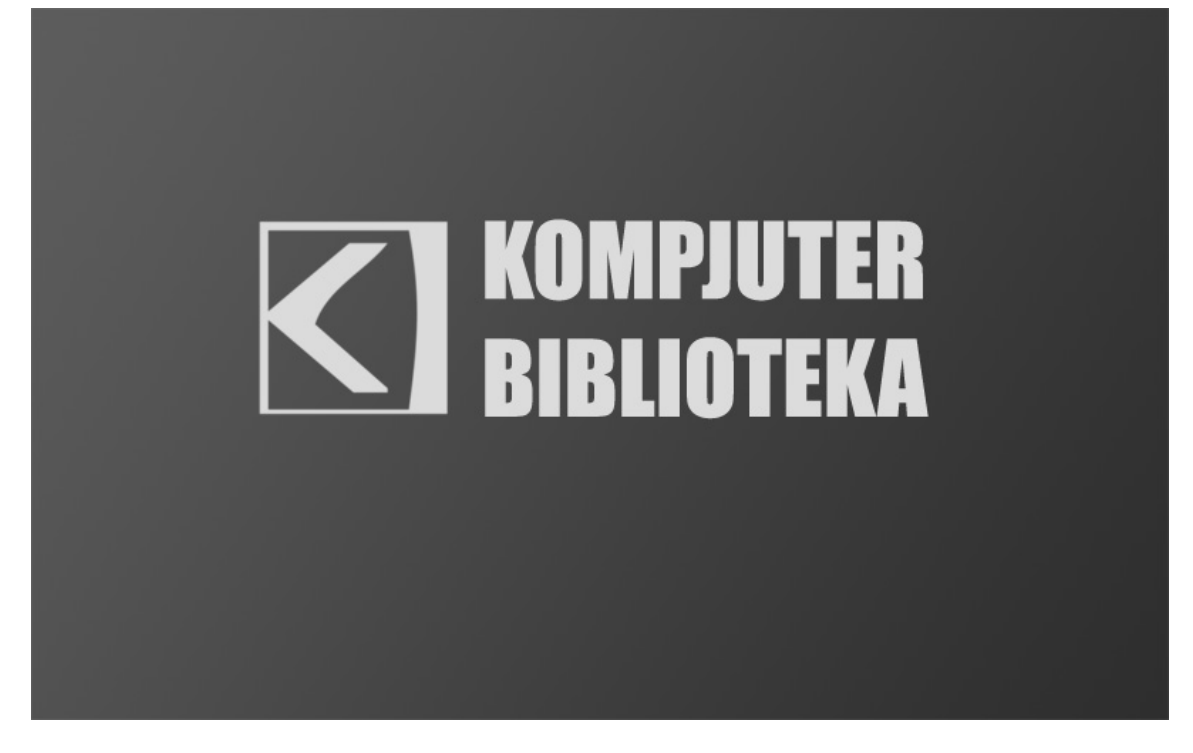

Duplirajte tekst (i logo) i postavite duplikat iznad originalnog lejera. Novi lejer obojite gradijentom od zelene boje do transparentne. Mi smo koristili zelenu boju sa oznakom #4cc476.

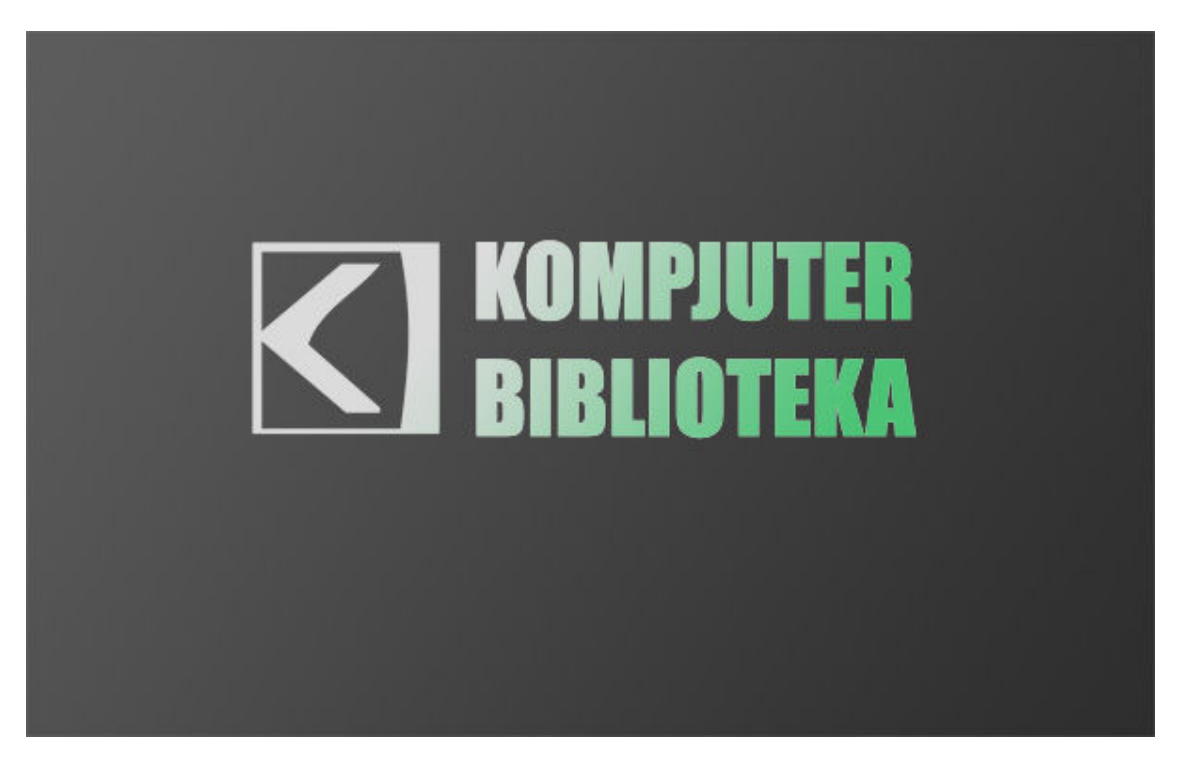

Izaberite crnu kao površinsku boju (Foreground color). Kliknite na umanjeni prikaz lejera sa tekstom na panou sa lejerima držeći pritisnut taster CTRL da biste od lejera dobili selekciju. Od selekcije napravite nov lejer i postavite ga ispod originala. Mi smo lejer nazvali senka. Lejer obojite crnom površinskom bojom (ALT + BACKSPACE). Dok je selekcija aktivna pritisnite na tastaturi strelicu na dole pa strelicu na desno. Važno je da vam je na paleti sa alatima izabrana bilo koja alatka za rad sa selekcijama, a ne alatka za pomeranje – Move Tool. Na ovaj način ćete pomerati selekciju za jedan

piksel dole i desno i prilikom svakog koraka ćete je bojiti crnom bojom. Ponavljajte ovaj korak sve dok ne dobijete senku ispod teksta.

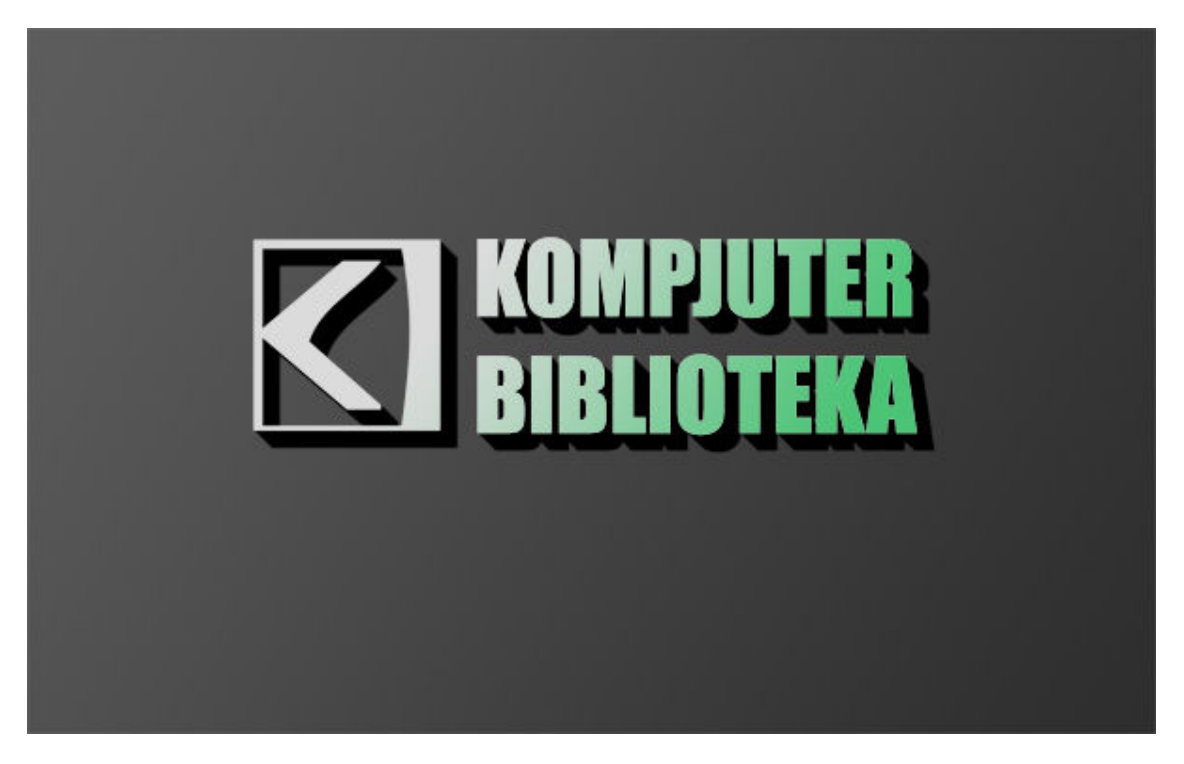

Deselektujte, a zatim iz menija Filter izaberite opciju Blur > Motion Blur da biste umekšali senku. Izaberite ugao od -45 stepeni i udaljenost od 30px.

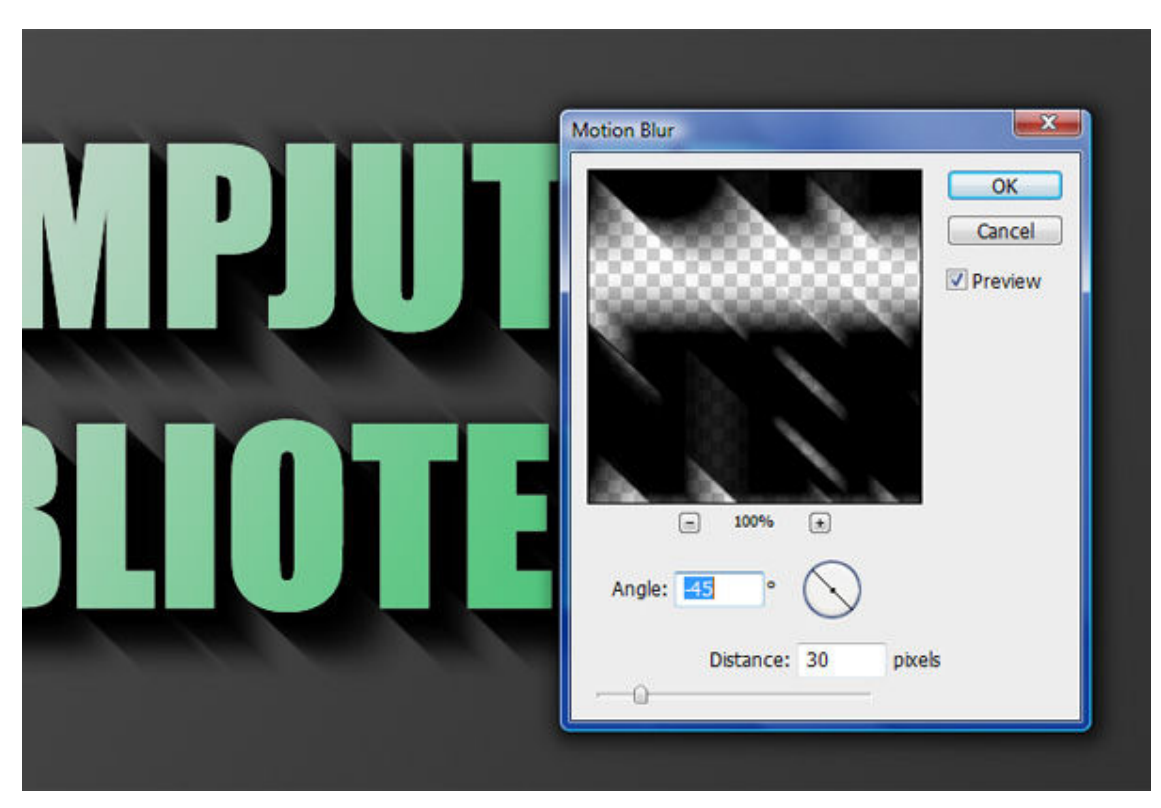

U padajućoj listi blending modova na panou sa lejerima izaberite Multiply za lejer sa senkom i smanjite Opacity na 40%. Pritisnite taster SHIFT i strelicu na dole i strelicu na desno. Na taj način ćete pomeriti lejer za 10 piksela umesto za 1. Da bismo uklonili delove senke iznad i levo od teksta obrisaćemo ih malom mekom četkicom.

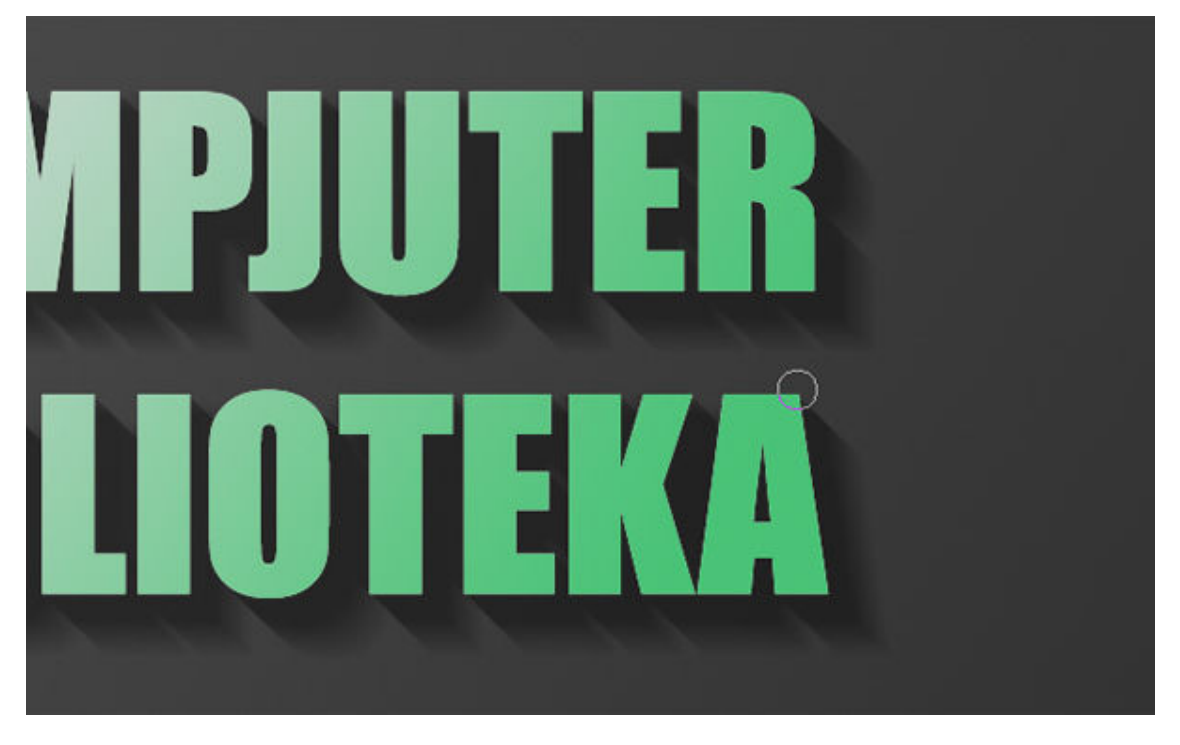

Duplirajte lejer sa senkom i ponovo ga pomerite za 10 piksela dole i udesno tako što ćete držeći SHIFT taster pritisnuti strelicu na dole i na desno. Iz menija Filter ponovo izaberite opciju Blur > Motion Blur i podesite udaljenost na 50px. Lejeru dodelite Multiply i smanjite Opacity na 20%.

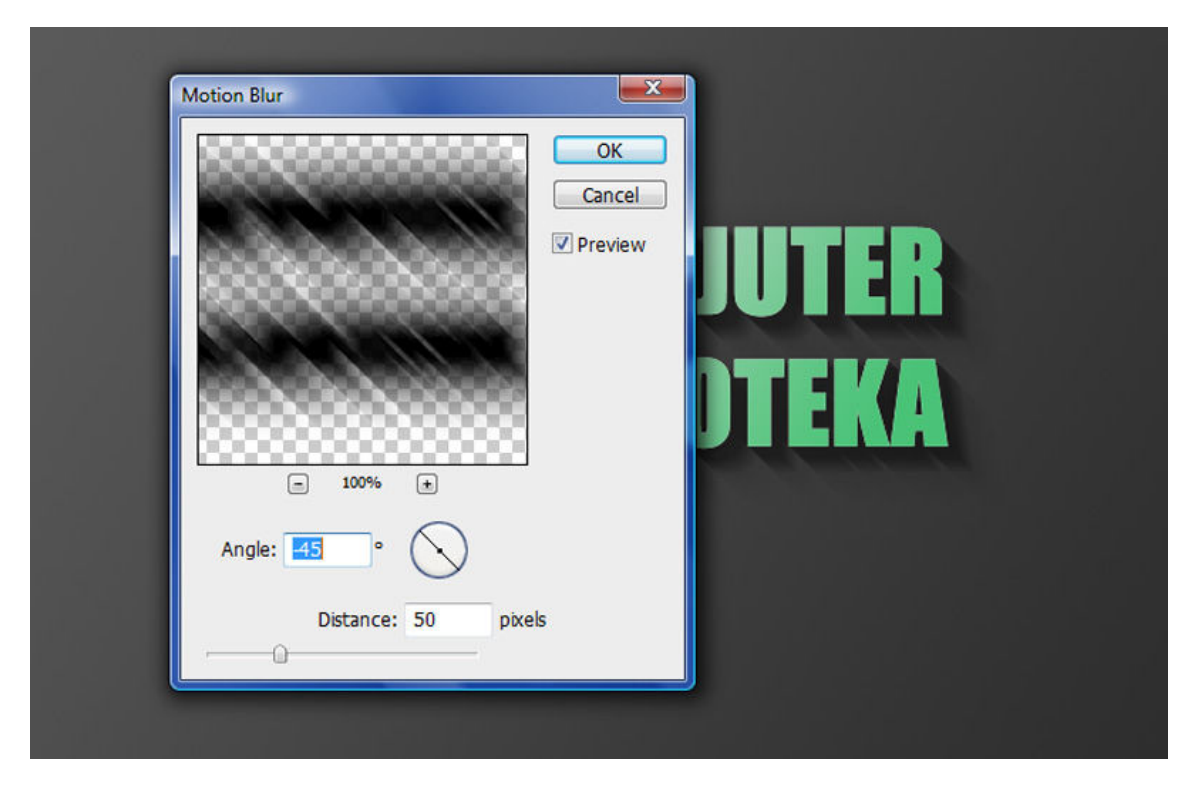

Pritisnite taster CTRL i kliknite na umanjeni prikaz originalnog lejera sa tekstom da biste napravili selekciju. Napravite nov lejer iznad teksta i popunite ga belom bojom. Dok je selekcija još uvek aktivna a na paleti sa alatima izabrana bilo koja od alatki za selekcije, pritisnite strelicu na dole i na desno da biste pomerili selekciju za 1 piksel. Pritisnite Delete da obrišete piksele. Podesite Opacity na 80%.

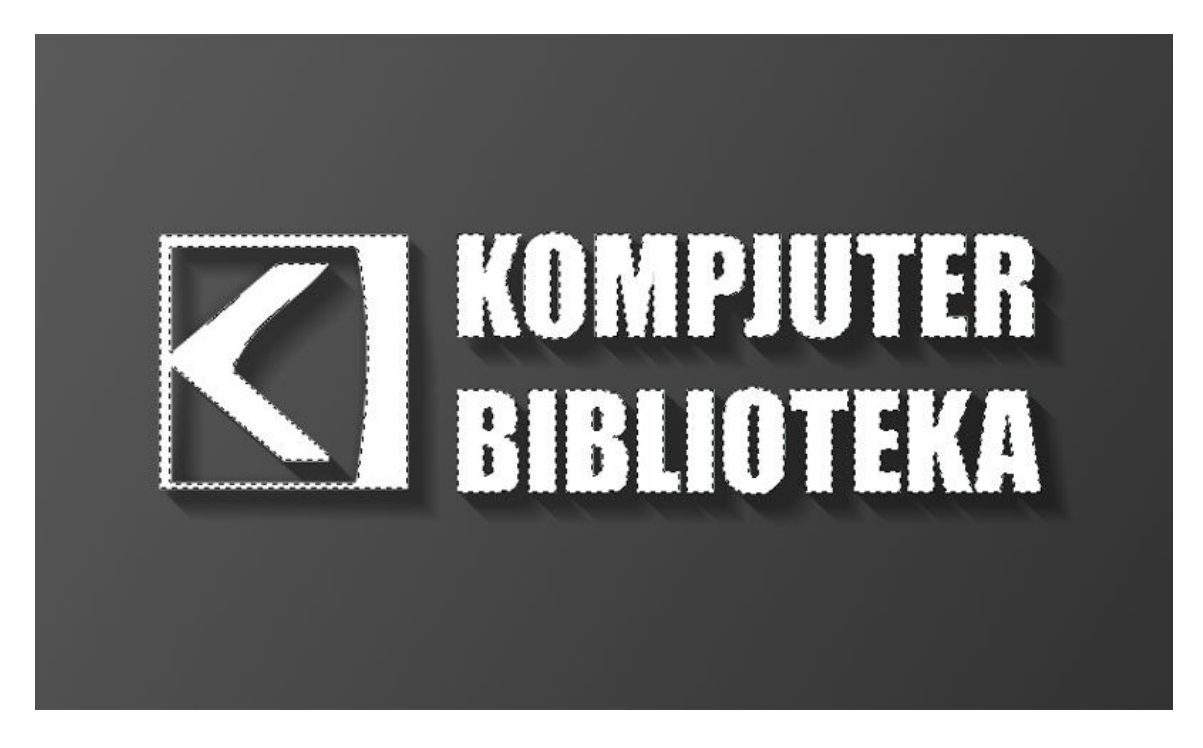

Sada smo dobili tanku belu liniju koja predstavlja ivicu teksta koju osvetljava izvor svetlosti. Na ovaj način smo dobili efekat trodimenzionalnog teksta.

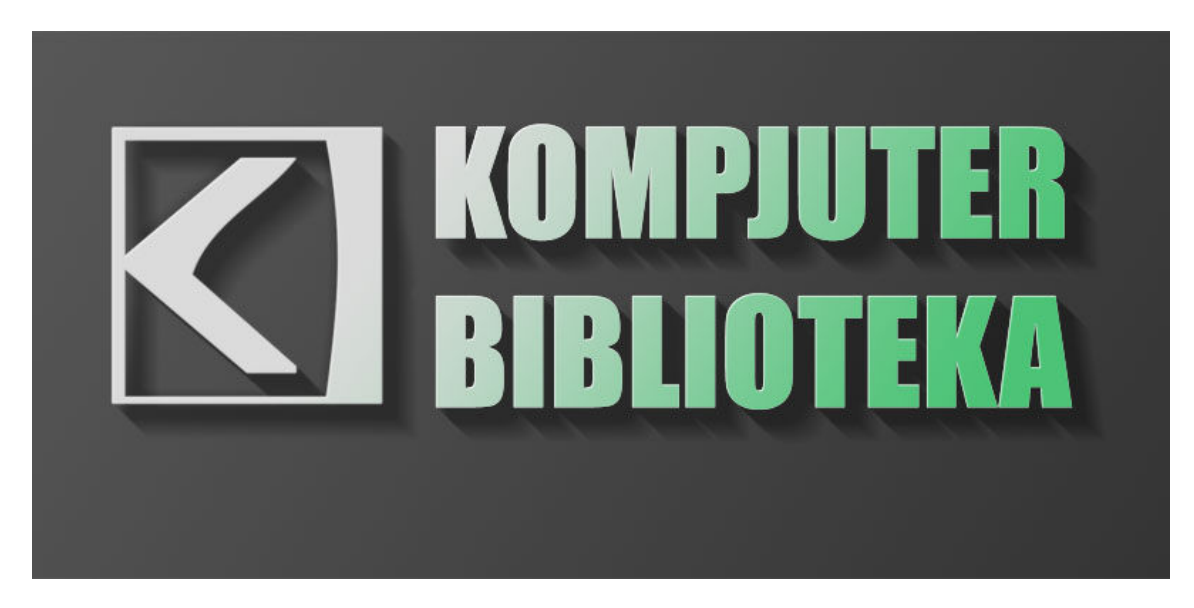

Sada ćemo kreirati snop prirodne svetlosti. Napravite nov lejer iznad svih ostalih lejera i nacrtajte nekoliko pravougaonika i obojite ih u belo. Pravougaonike možete nacrtati koristeći alatku Rectangular Marquee Tool ili Rectangle Tool sa uključenom opcijom Fill Pixels. Svaki donji pravougaonik treba da je deblji od prethodnog.

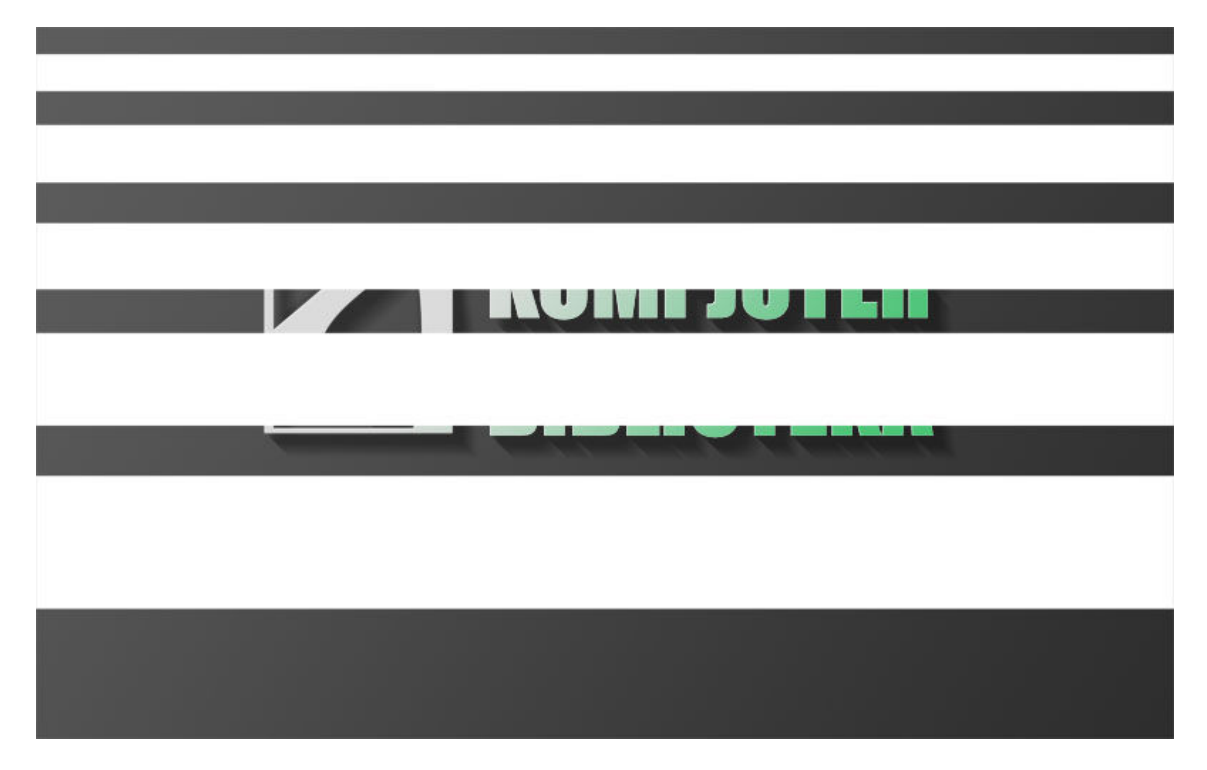

Izaberite opciju Edit > Free Transform ili pritisnite CTRL+T da biste oko lejera dobili okvir za transformisanje. Zarotirajte pravougaonike. Pre nego što završite transformaciju pritisnite desni taster miša da aktivirate pomoćni meni iz koga ćete izabrati opciju Perspective. Gornje dve tačke približite da biste dobili efekat kao da svetlost pada od gore prema dole.

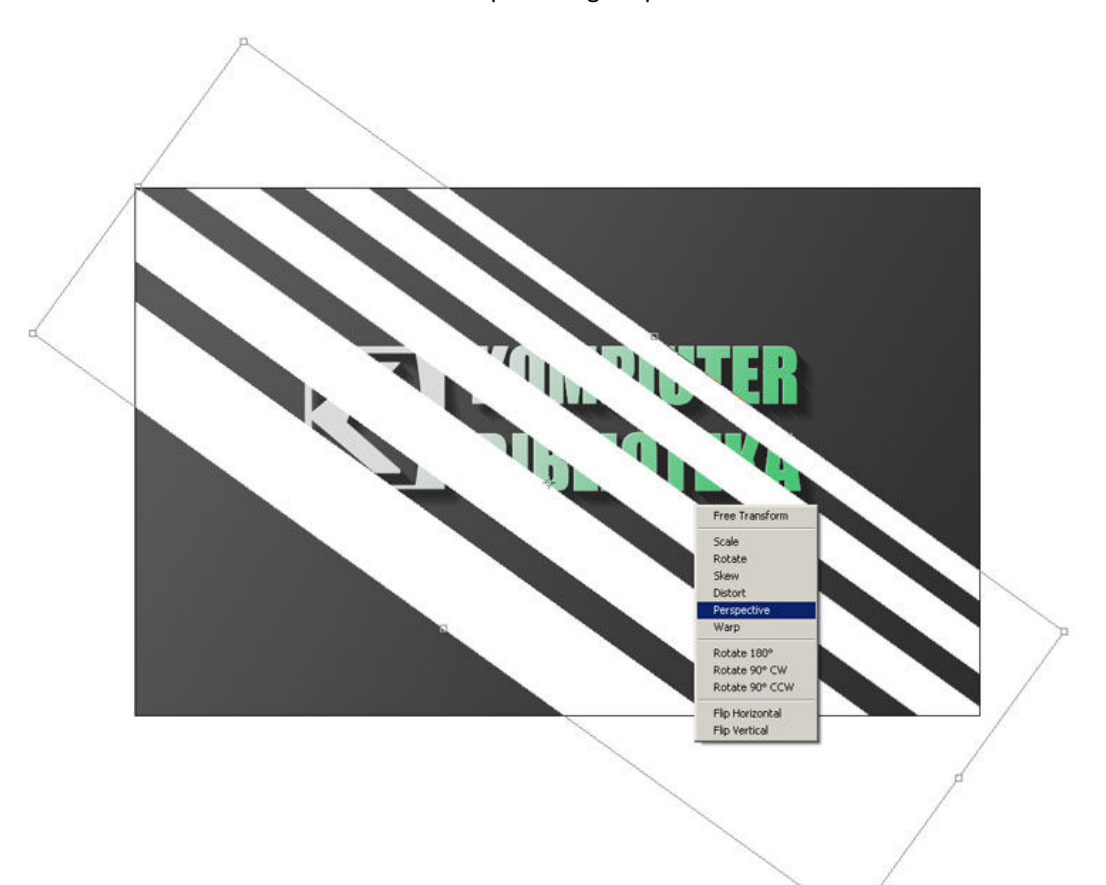

Ovom lejeru ćemo dodeliti Overlay i podesiti Opacity na 20%. Overlay blending mod omogućiće da se svetlost stopi sa lejerima koji su ispod njega.

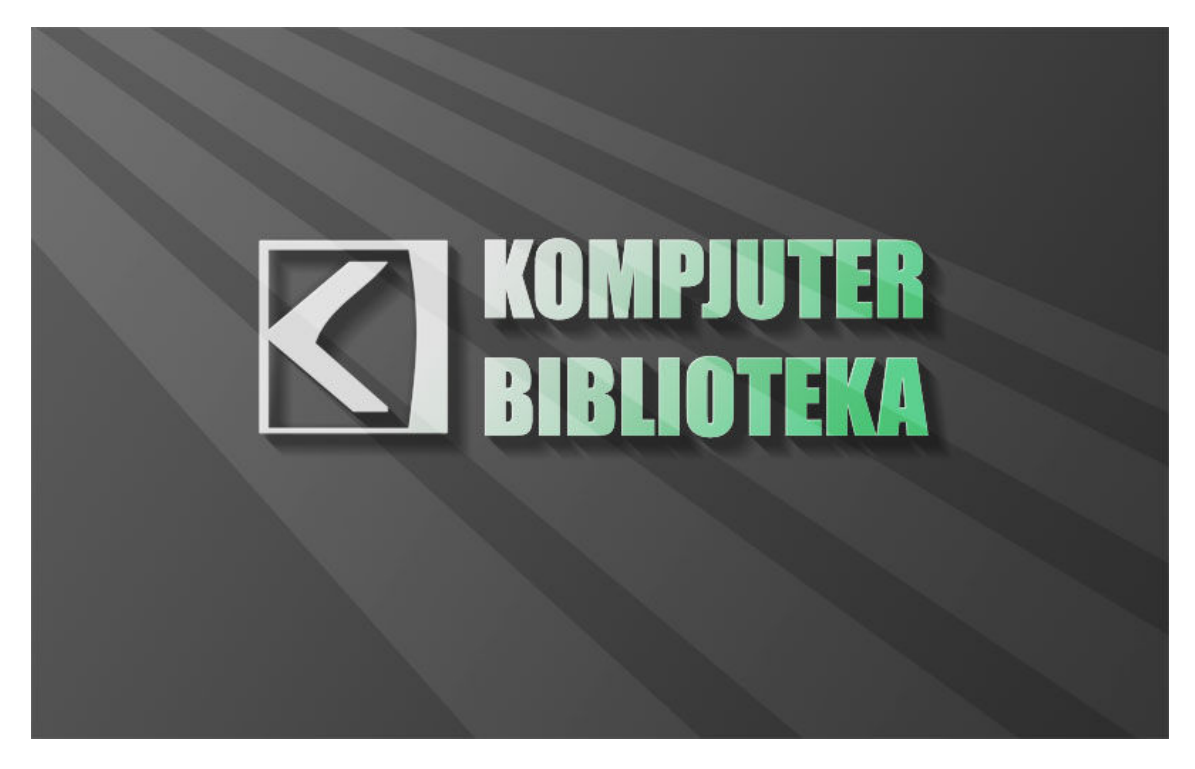

Na ovaj lejer primenićeno i blur efekat, odnosno iz menija Filter > Blur izabraćemo opciju Gaussian Blur i podesiti radijus na 13 px, kao u našem primeru.

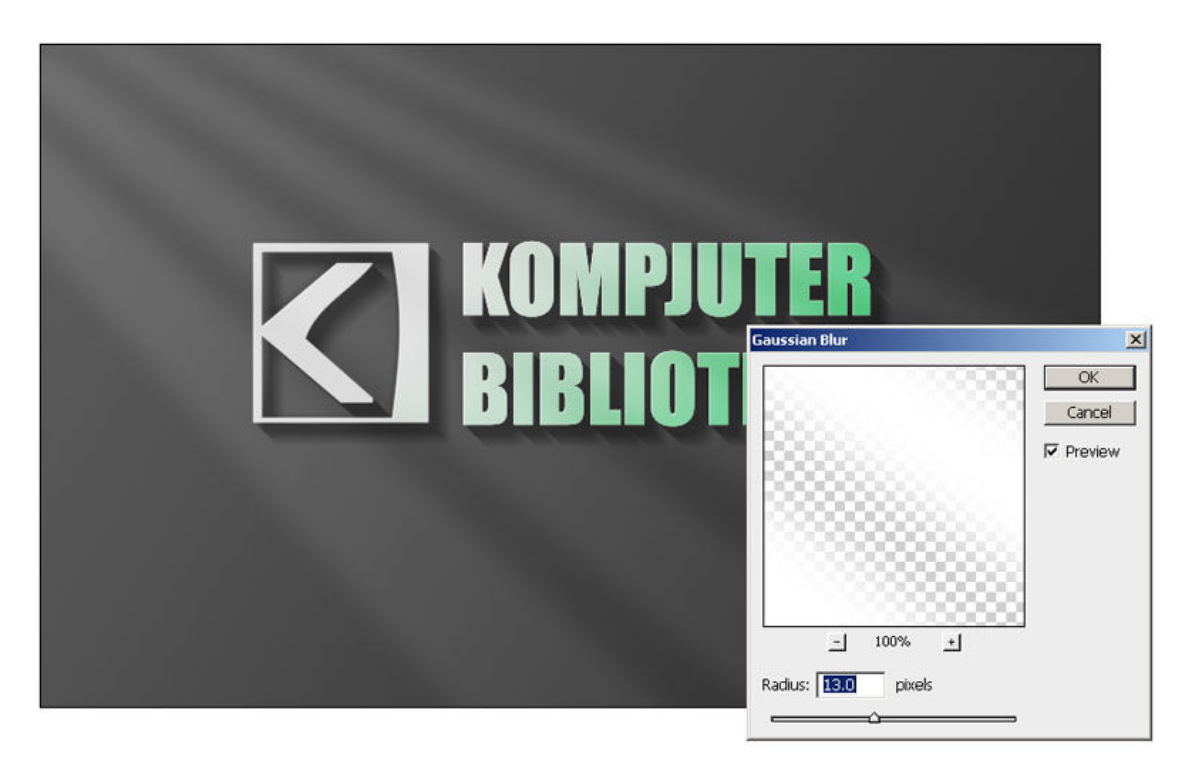

Iznad svih lejera napravite nov lejer i obojite ga u zelenu #9abd1b. Podesite blending mod na Color i smanjite Opacity na 50%. Na ovom lejeru napravili smo masku od originalnog teksta i logoa kako bismo izbegli mešanje zelenog lejera sa bojama na tekstu.

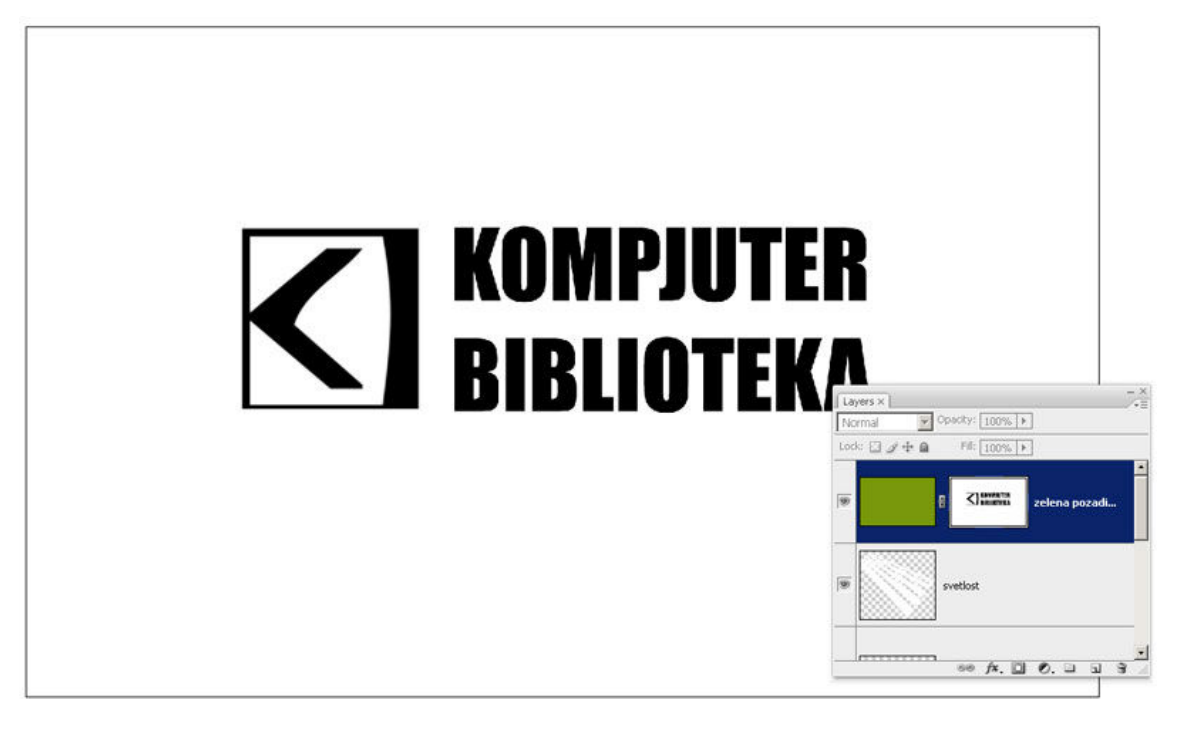

Napravite nov lejer iznad zelene pozadine i obojite ga belom bojom. Iz glavnog menija izaberite Filter > Render > Lighting Effect i iz padajuće liste Style izaberite 2 O'clock Spotlight. Podesite ugao i veličinu elipse tako da odgovara vašoj slici.

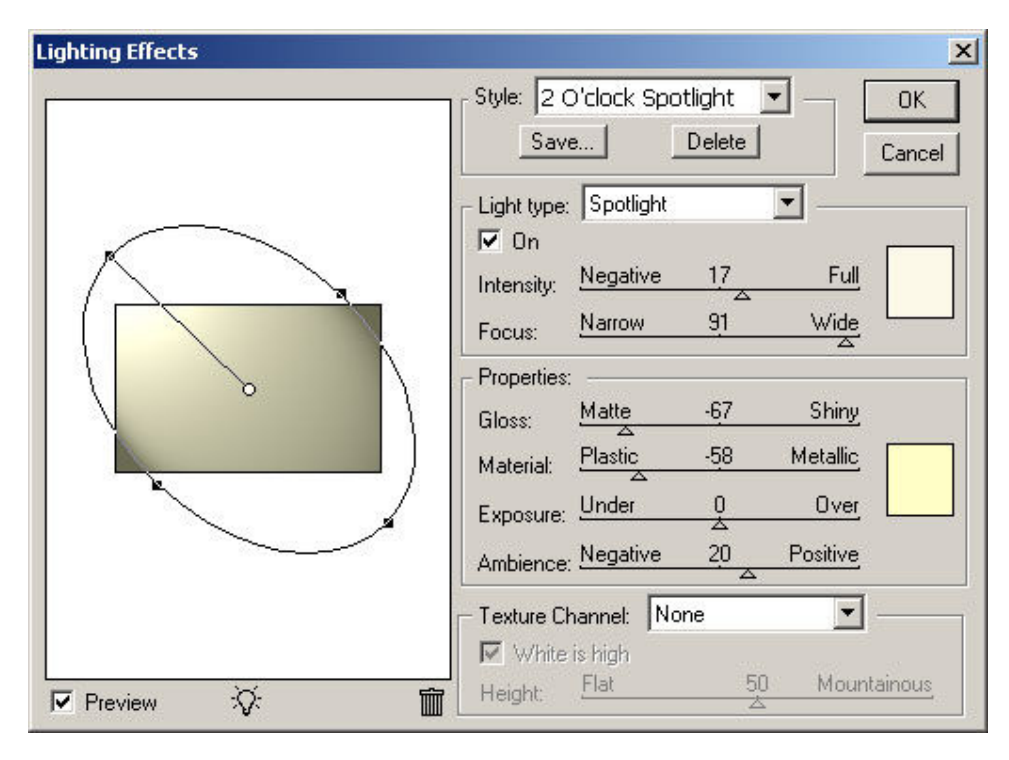

Podesite lejer na Overlay i smanjite Opacity na 50%. Ovaj lejer možete duplirati a zatim mu smanjiti Opacity na 20%.

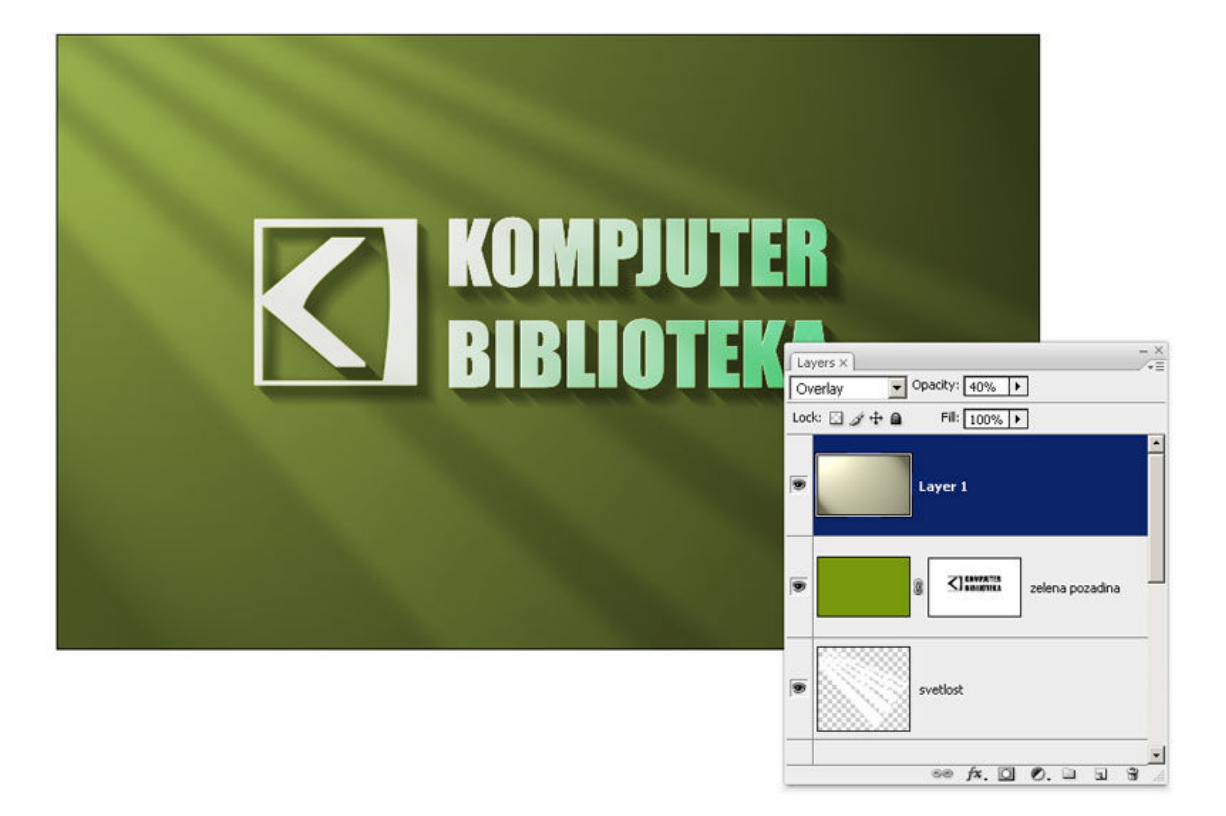

Da bismo dodali teksturu pozadini postavićemo iznad lejera sa zelenom pozadinom sliku koju ćemo koristiti kao teksturu. U ovom slučaju korištena je tekstura papira koju besplatno možete preuzeti sa sajta http://www.bittbox.com/freebies/free-high-res-grungy-paper-textures/.

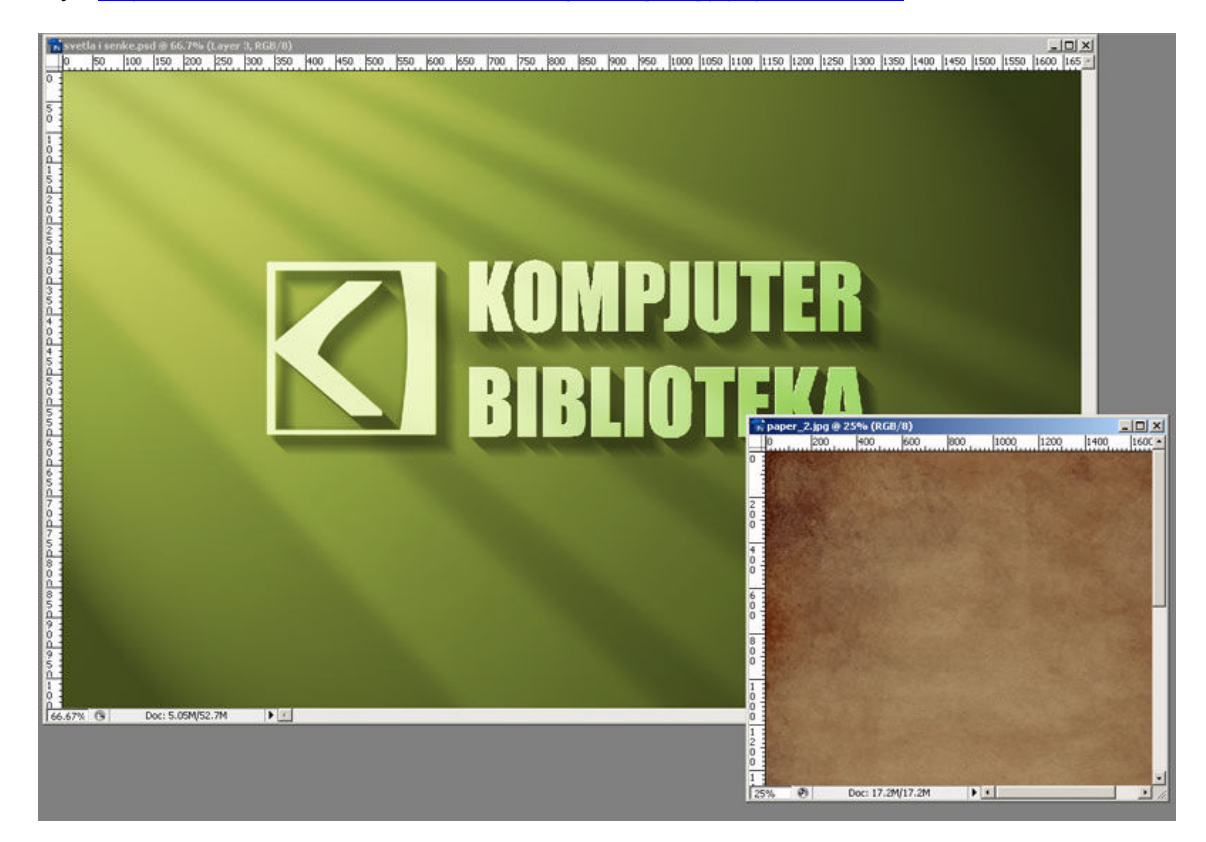

Teksturu postavite iznad zelene pozadine a ispod lejera kojima smo dodavali Lighting Effect i podesite ga na Soft Light. Smanjite Opacity na 50%. Napravite masku od teksta kako tekstura ne bi zahvatala tekst već samo pozadinu.

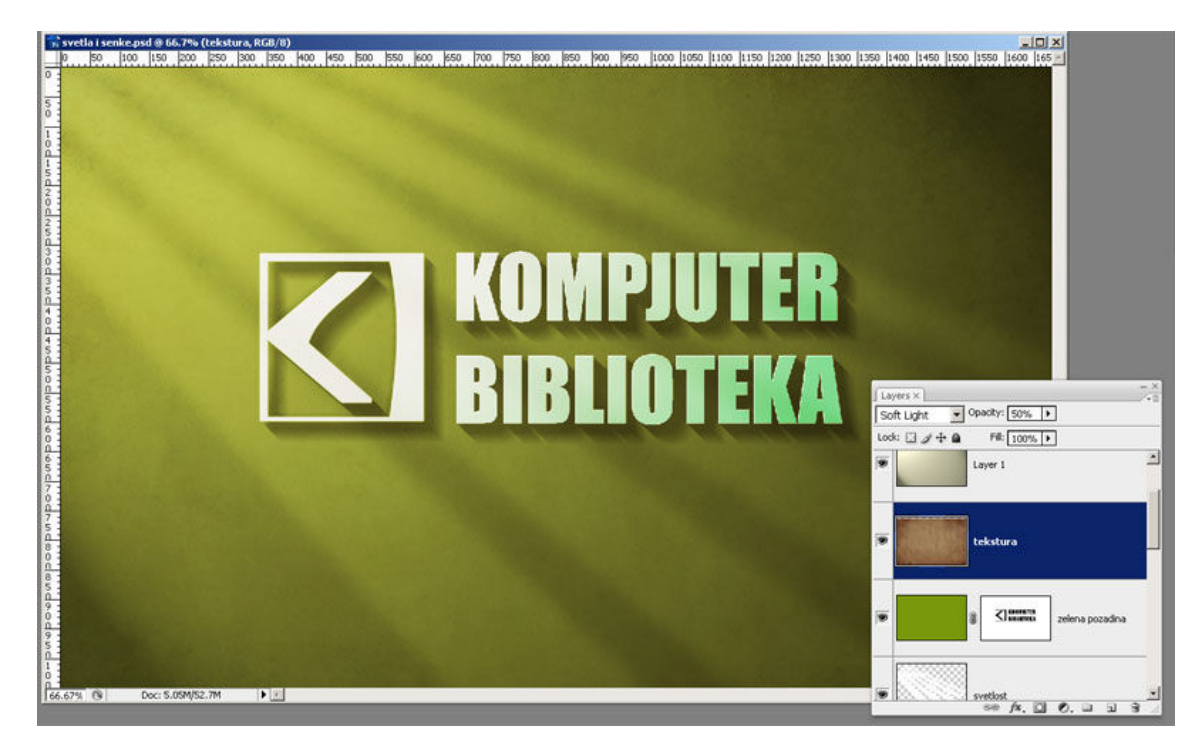

Ukoliko je potrebno, promenite boju tekstu kako biste dobili nijansu koja vam više odgovara i koja se uklapa sa pozadinom.

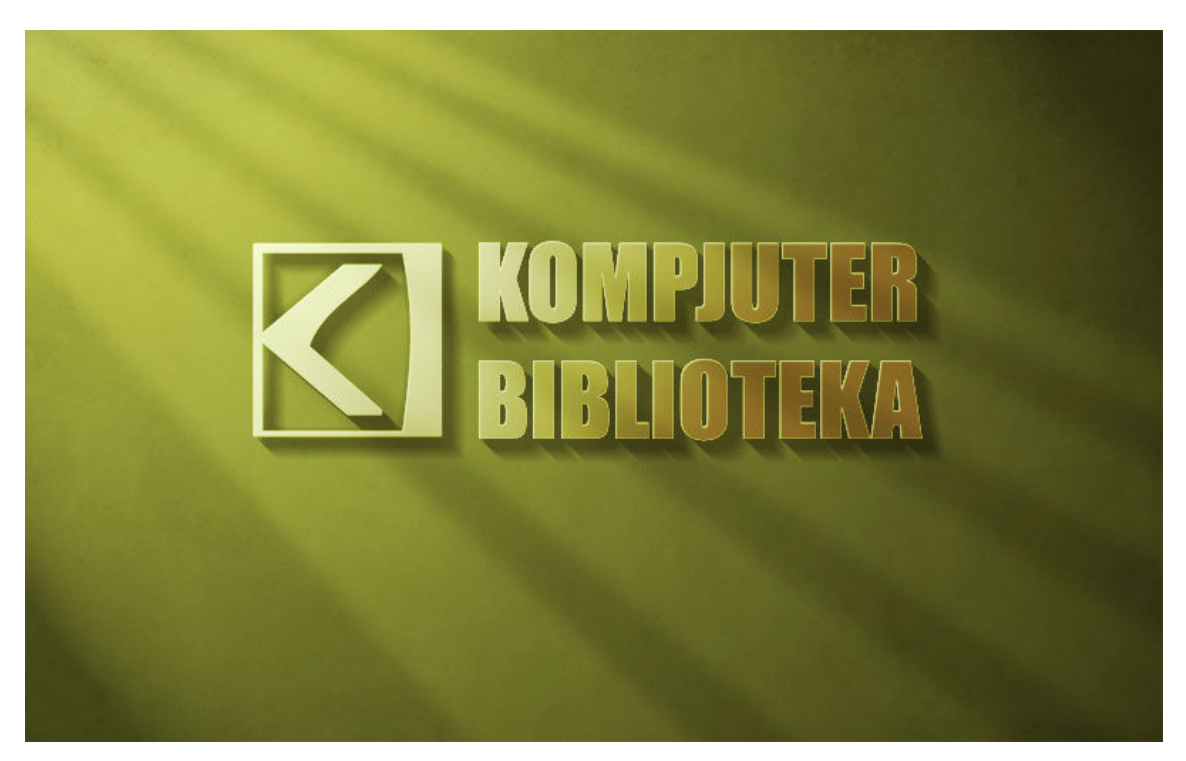

Originalni tutorial možete pronaći na adresi http://psdtuts.com/text-effects-tutorials/using-light-andshade-to-bring-text-to-life/ .